大学所有 PC に Windows 11 Education Version 22H2 をインストールする方法

作成日:2024-04-19

# はじめに、次の Web ページを必ずご覧いただき、 利用条件等をご確認ください。

注意事項(Windows 11)

[http://www.officesoft.gsic.titech.ac.jp/pdf/Notandum\\_Licensing\\_Windows\\_11\\_Upgrades\\_through\\_E](http://www.officesoft.gsic.titech.ac.jp/pdf/Notandum_Licensing_Windows_11_Upgrades_through_EES_Japanese.pdf) [ES\\_Japanese.pdf](http://www.officesoft.gsic.titech.ac.jp/pdf/Notandum_Licensing_Windows_11_Upgrades_through_EES_Japanese.pdf)

<span id="page-0-2"></span>1 システム要件の確認

次の Web ページを参照して、Windows 11 Education Version 22H2 をインストールされたい大 学所有 PC がシステム要件を満たしているか確認する。システム要件を満たしていない場合は満た す。

Windows 11 の仕様とシステム要件

<https://www.microsoft.com/ja-jp/windows/windows-11-specifications>

<span id="page-0-0"></span>2 PC 管理責任者を決定する

<参考>

PC 管理責任者

[http://www.officesoft.gsic.titech.ac.jp/pdf/PC\\_Administrator\\_jp.pdf](http://www.officesoft.gsic.titech.ac.jp/pdf/PC_Administrator_jp.pdf)

<span id="page-0-1"></span>3 パスコードの取得

"[2](#page-0-0) PC [管理責任者を決定する](#page-0-0)"で決定した PC 管理責任者が次の Web ページを参照して、パスコ ードの取得の操作を行う。

パスコードの取得について / For information about obtaining the Passcode <http://www.officesoft.gsic.titech.ac.jp/pdf/passcode.pdf>

以降の作業を"[2](#page-0-0) PC [管理責任者を決定する](#page-0-0)"で決定した PC 管理責任者以外の者が行う場合は「PC 管理責任者の東工大共通メールシステムのメールアドレス」と本操作で取得した「パスコード」の情 報を以降の作業を行う者へ渡す。

<span id="page-1-1"></span><span id="page-1-0"></span>4 Windows 11 Education Version 22H2 のインストール用メディアの作成<sup>i</sup>

4.1

Windows 11 Education Version 22H2 のインストール用メディアを作成するための ISO ファイルをダウンロードする PC の OS が Windows の場合は次の Web ページを参照して、T TInstaller(Windows 版)をダウンロードする。

TTInstaller(Windows 版)をダウンロードする方法 / How to download TTInstaller for Windows

http://www.officesoft.gsic.titech.ac.jp/pdf/How to download TTInstaller for Windows.p [df](http://www.officesoft.gsic.titech.ac.jp/pdf/How_to_download_TTInstaller_for_Windows.pdf)

Windows 11 Education Version 22H2 のインストール用メディアを作成するための ISO ファイルをダウンロードする PC の OS が macOS の場合は次の Web ページを参照して、TTI nstaller(macOS 版)をダウンロードする。

TTInstaller(macOS 版)をダウンロードする方法 / How to download TTInstaller for m acOS

[http://www.officesoft.gsic.titech.ac.jp/pdf/How\\_to\\_download\\_TTInstaller\\_for\\_macOS.pdf](http://www.officesoft.gsic.titech.ac.jp/pdf/How_to_download_TTInstaller_for_macOS.pdf)

## <span id="page-1-2"></span>4.2

-

4.2.1

[4.1](#page-1-0) で TTInstaller(Windows 版)をダウンロードした場合は次の Web ページに記された 操作を行う。

TTInstaller(Windows 版)を実行する方法(共通手順部分)

http://www.officesoft.gsic.titech.ac.jp/pdf/How to execute TTInstaller for Windows [\\_common\\_steps\\_jp.pdf](http://www.officesoft.gsic.titech.ac.jp/pdf/How_to_execute_TTInstaller_for_Windows_common_steps_jp.pdf)

[4.1](#page-1-0) で TTInstaller(macOS 版)をダウンロードした場合は次の Web ページに記された 操作を行う。

TTInstaller(macOS 版)を実行する方法(共通手順部分)

http://www.officesoft.gsic.titech.ac.jp/pdf/How\_to\_execute\_TTInstaller\_for\_macOS common steps jp.pdf

i ["4](#page-1-1) Windows 11 Education Version 22H2 [のインストール用メディアの作成](#page-1-1)"の操作は["5](#page-6-0) [Windows 11](#page-6-0) Education Version 22H2 [のインストール](#page-6-0)"で Windows 11 Education Version 22H2 をインストールする予定の PC で行う必要はあ りません。例えば、["4](#page-1-1) Windows 11 Education Version 22H2 [のインストール用メディアの作成](#page-1-1)"の操作を["5](#page-6-0) [Windows 11](#page-6-0) Education Version 22H2 [のインストール](#page-6-0)"で Windows 11 Education Version 22H2 をインストールする予定の PC で行 うことができない場合は、["4](#page-1-1) Windows 11 Education Version 22H2 [のインストール用メディアの作成](#page-1-1)"の操作を別の PC で行うことをご検討ください。

[大学所有 PC]をチェックして、[次へ]をクリックする。

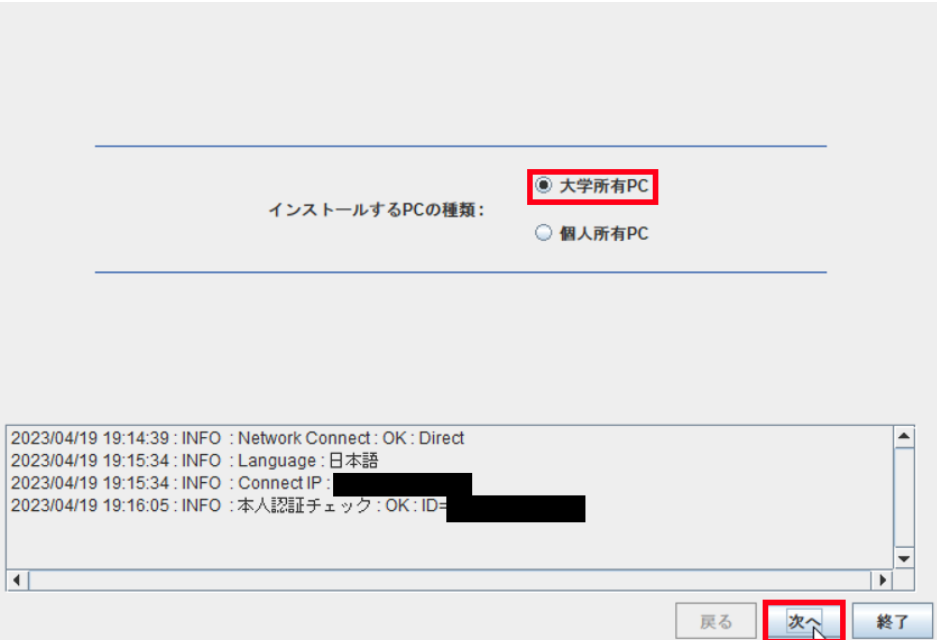

4.2.3

 $\overline{a}$ 

"[2](#page-0-0) PC [管理責任者を決定する](#page-0-0)"で決定した PC 管理責任者の東工大共通メールシステム のメールアドレスと"[3](#page-0-1) [パスコードの取得](#page-0-1)"で取得したパスコードiiを入力して、[次へ]をク リックする。

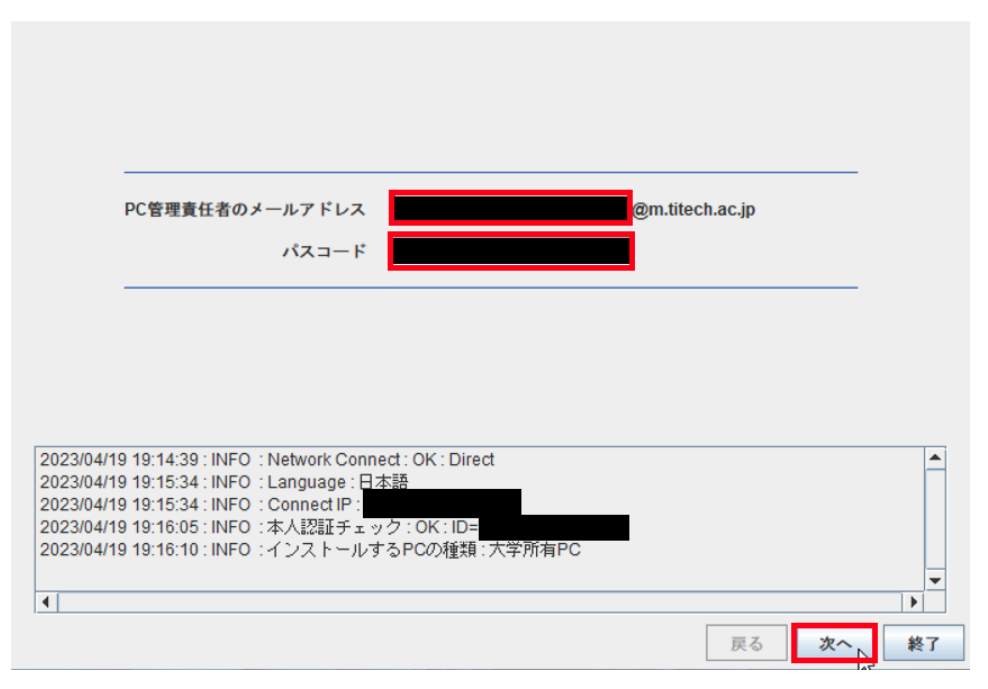

ii "[3](#page-0-1) [パスコードの取得](#page-0-1)"で取得したパスコードが有効ではなくなっている場合は、"3 パスコードの取得" の操作を再度行い、そのパスコードを代わりに入力する。

以下

- 「言語」列がインストールしたい言語の行
- ⚫ 「ソフトウェア名」列が「Microsoft Windows」の行
- 「バージョン」列が「11 Education version 22H2」が含まれる行

の全てを満たす行をチェックして、[次へ]をクリックする。

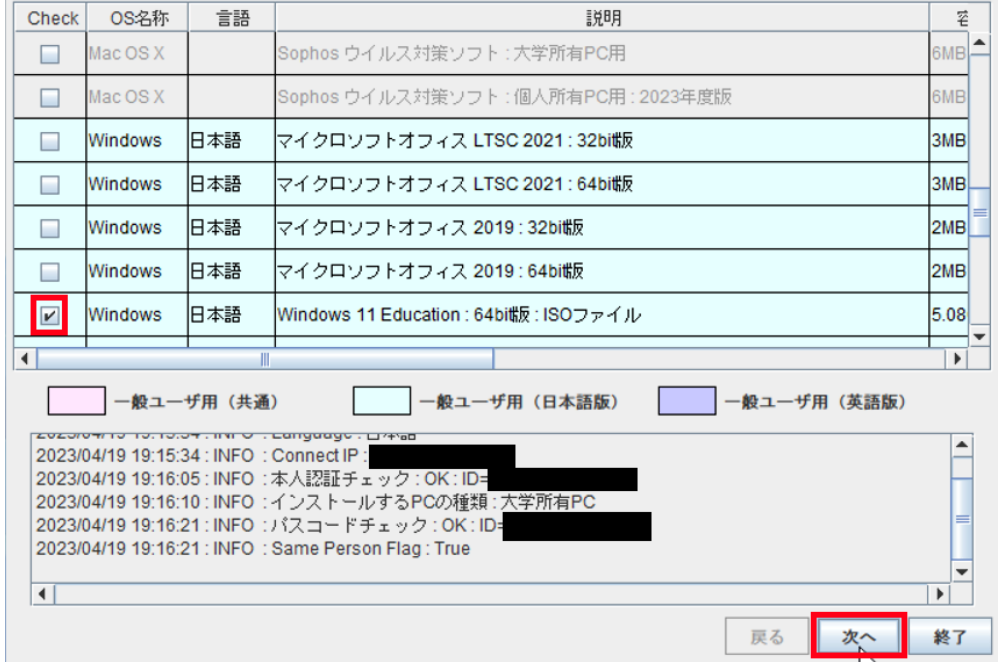

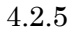

[次へ]をクリックする。

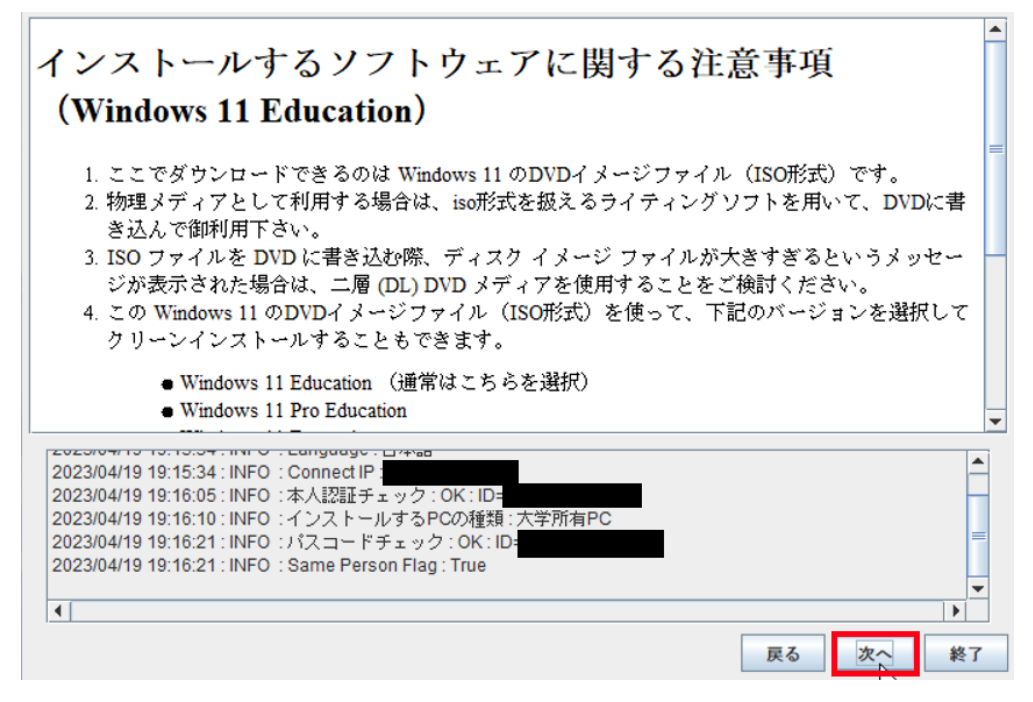

Windows 11 Education Version 22H2 のインストール用メディアを作成するための ISO ファイルのダウンロード先フォルダを変更したい場合は[ダウンロード先フォルダを 変更する]をクリックしてダウンロード先フォルダを変更。[次へ]をクリックする。

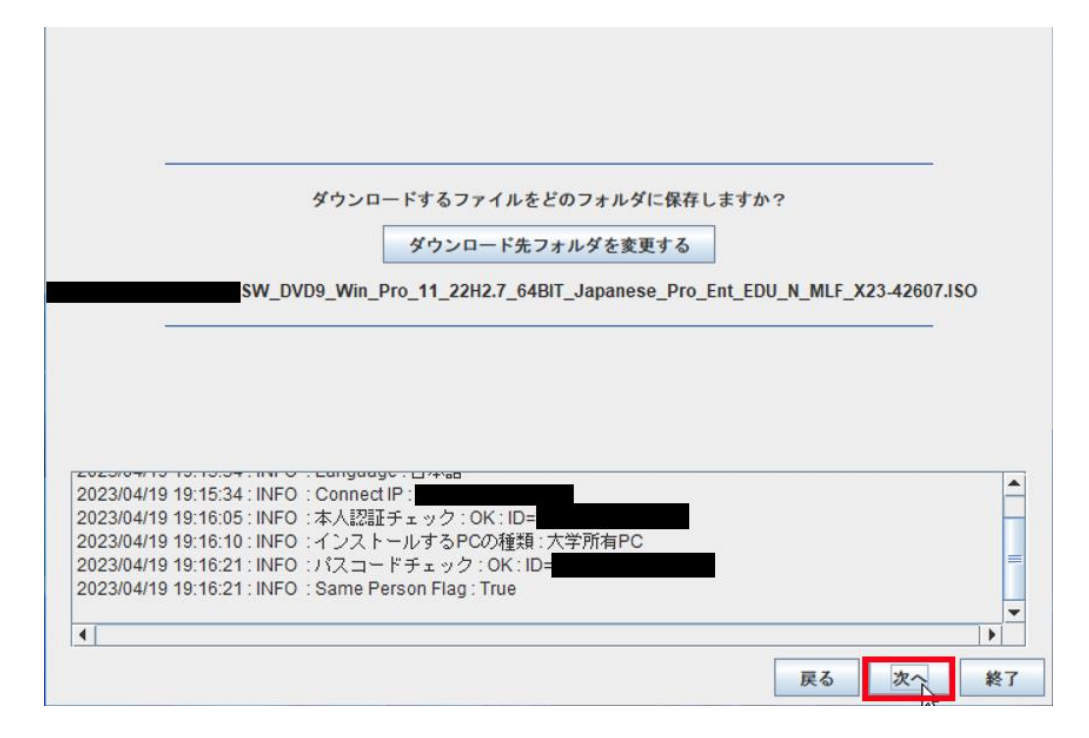

#### 4.2.7

[はい、同意します。]をチェックして、[次へ]をクリックする。

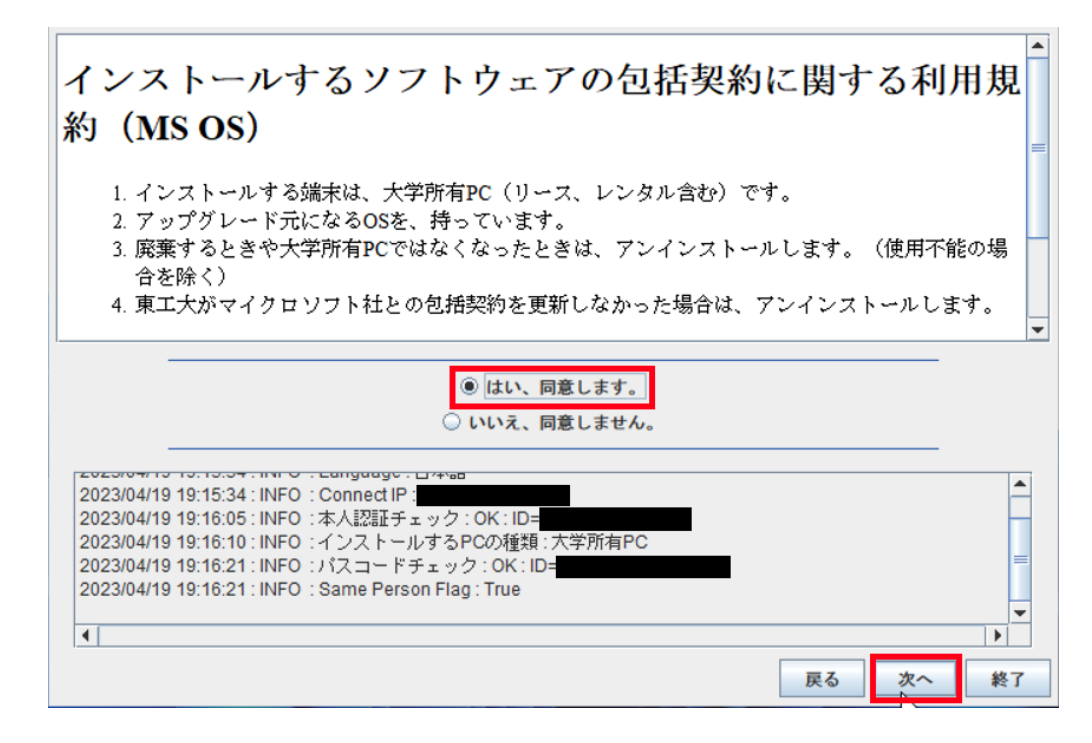

「ダウンロードが無事に終了しました。」と表示されたことを確認したら、[終了]をクリ ックする。

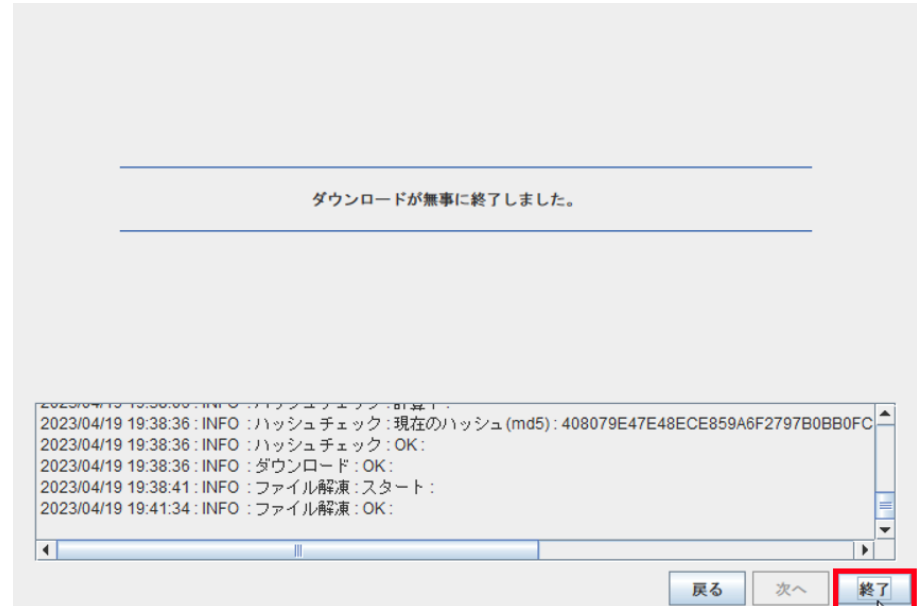

4.3

[4.1](#page-1-0) の操作でダウンロードした TTInstaller を削除する。

4.4

 $\overline{a}$ 

[4.2](#page-1-2) の操作でダウンロードした Windows 11 Education Version 22H2 のインストール用 メディアを作成するための ISO ファイルから Windows 11 Education Version 22H2 のイン ストール用メディアを作成する。iii

<参考>

ISO ファイル書き込みガイド (Win 7 以降の OS 向け)

 [http://download.microsoft.com/download/1/4/4/1444FA7E-E14C-4A2F-8795-6CD35D3](http://download.microsoft.com/download/1/4/4/1444FA7E-E14C-4A2F-8795-6CD35D38AA95/ISO_file_Writing_Guide.pdf) [8AA95/ISO\\_file\\_Writing\\_Guide.pdf](http://download.microsoft.com/download/1/4/4/1444FA7E-E14C-4A2F-8795-6CD35D38AA95/ISO_file_Writing_Guide.pdf)

 ISO イメージ ファイル ソフトウェアを使用して、ISO イメージ ファイルをダウンロ ードして CD-R または DVD-R ディスクに保存する方法

 [https://docs.microsoft.com/ja-jp/licensing/downloads-faq#how-to-use-iso-image-file-soft](https://docs.microsoft.com/ja-jp/licensing/downloads-faq#how-to-use-iso-image-file-software-to-download-and-save-iso-image-file-to-a-cd-r-or-a-dvd-r-disk) [ware-to-download-and-save-iso-image-file-to-a-cd-r-or-a-dvd-r-disk](https://docs.microsoft.com/ja-jp/licensing/downloads-faq#how-to-use-iso-image-file-software-to-download-and-save-iso-image-file-to-a-cd-r-or-a-dvd-r-disk)

iii ISO ファイルを DVD に書き込む際、ディスク イメージ ファイルが大きすぎるというメッセージ が表示された場合は、二層 (DL) DVD メディアを使用することをご検討ください。

<span id="page-6-0"></span>5 Windows 11 Education Version 22H2 のインストール

"[4](#page-1-1) Windows 11 Education Version 22H2 [のインストール用メディアの作成](#page-1-1)"で作成した Windo ws 11 Education Version 22H2 のインストールメディアを利用して"[1](#page-0-2) [システム要件の確認](#page-0-2)"でシ ステム要件を満たした大学所有 PC に Windows 11 Education Version 22H2 をインストールす る。

※Education もしくは Pro Education ではないエディションをインストールしないようにご注意 ください。※

<span id="page-6-1"></span>6 Windows 10/11 Education : アクティベーションツールの実行iv

6.1

次の Web ページに記された操作を行う。

TTInstaller(Windows 版)をダウンロードする方法 / How to download TTInstaller for Windows

[http://www.officesoft.gsic.titech.ac.jp/pdf/How\\_to\\_download\\_TTInstaller\\_for\\_Windows.p](http://www.officesoft.gsic.titech.ac.jp/pdf/How_to_download_TTInstaller_for_Windows.pdf) [df](http://www.officesoft.gsic.titech.ac.jp/pdf/How_to_download_TTInstaller_for_Windows.pdf)

## 6.2

```
次の Web ページに記された操作を行う。
```
TTInstaller(Windows 版)を実行する方法(共通手順部分)

http://www.officesoft.gsic.titech.ac.jp/pdf/How to execute TTInstaller for Windows co mmon steps jp.pdf

6.3

-

[大学所有 PC]をチェックし、[次へ]をクリックする。

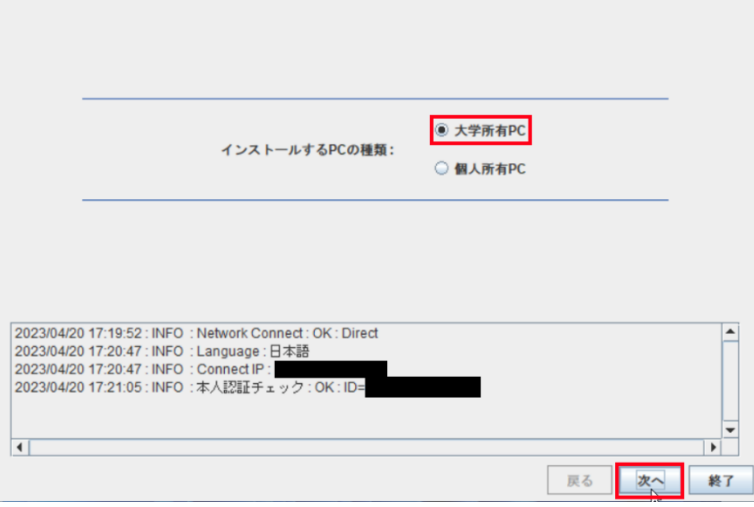

iv この操作は"[5](#page-6-0) Windows 11 Education Version 22H2 [のインストール](#page-6-0)"で、Windows 11 Education Version 22H2 をインストールした大学所有 PC をインターネットに接続した後、"[5](#page-6-0) [Windows 11](#page-6-0) Education Version 22H2 [のインストール](#page-6-0)"で、Windows 11 Education Version 22H2 をインストールし た大学所有 PC で行う必要があります。

"[2](#page-0-0) PC [管理責任者を決定する](#page-0-0)"で決定した PC 管理責任者の東工大共通メールシステムのメ ールアドレスと"[3](#page-0-1) [パスコードの取得](#page-0-1)"で取得したパスコードを入力vして、[次へ]をクリックす る。

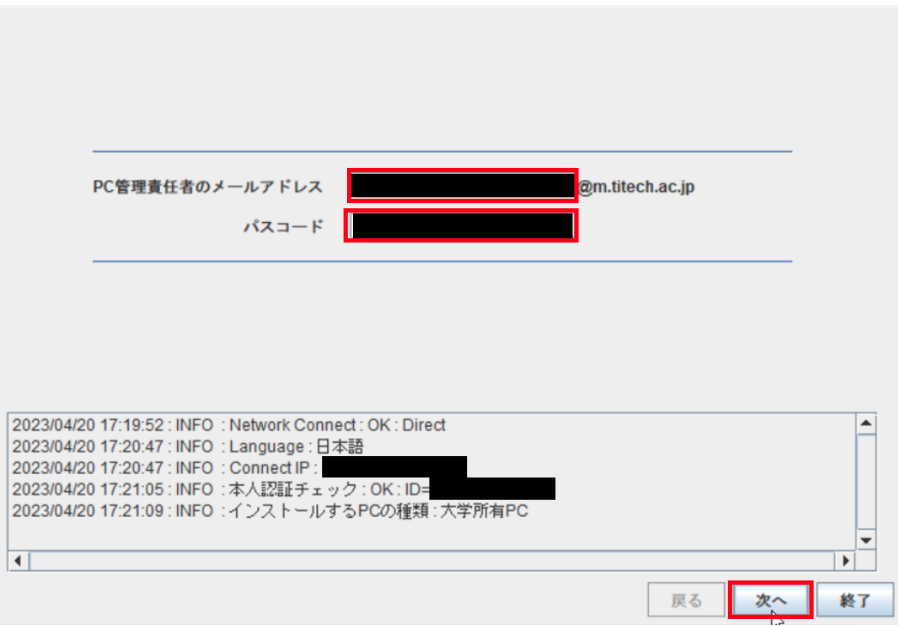

6.5

 $\overline{a}$ 

「説明」列が「Windows 10/11 Education : アクティベーションツール」の行をチェック して、[次へ]をクリックする。

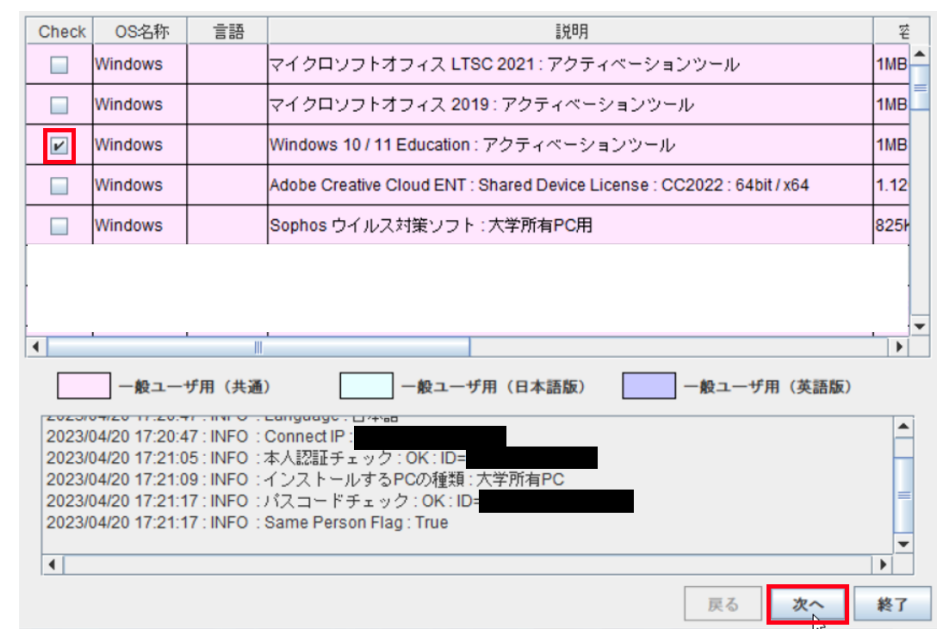

<sup>v</sup> "[3](#page-0-1) [パスコードの取得](#page-0-1)"で取得したパスコードが有効ではなくなっている場合は、"[3](#page-0-1) [パスコードの取得](#page-0-1)" の操作を再度行い、そのパスコードを代わりに入力する。

[次へ]をクリックする。

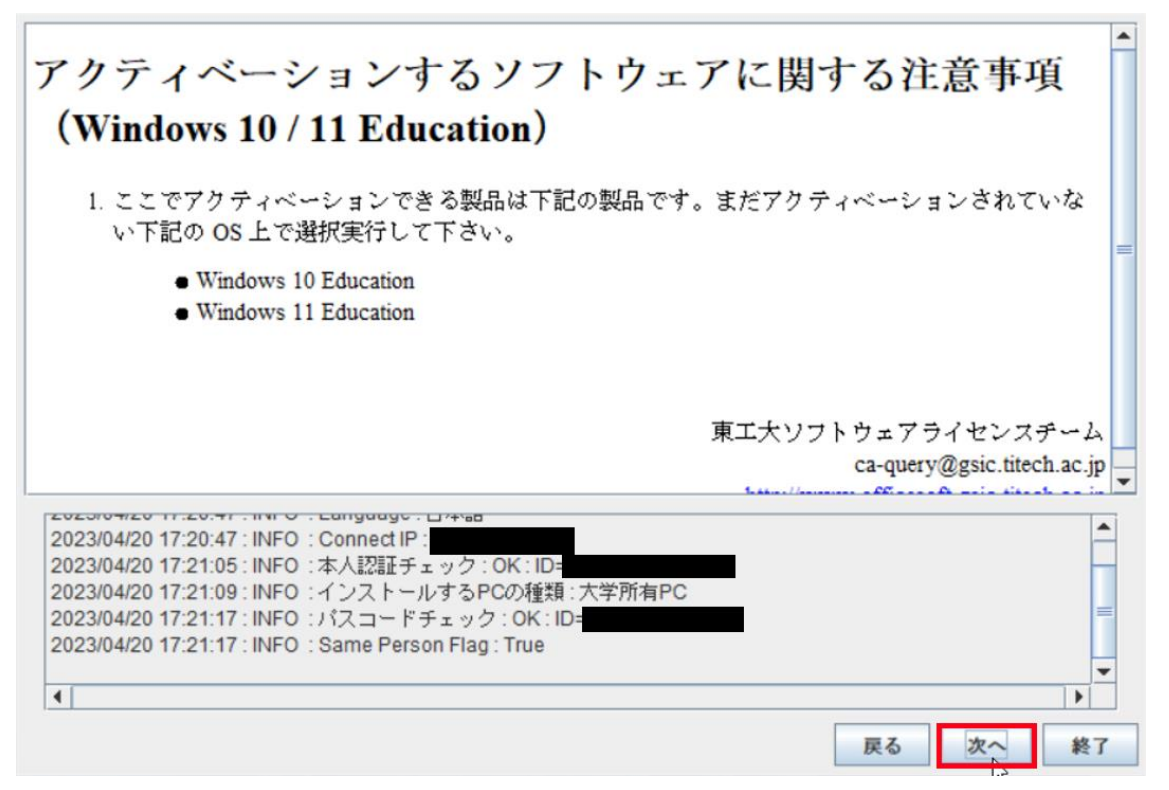

6.7

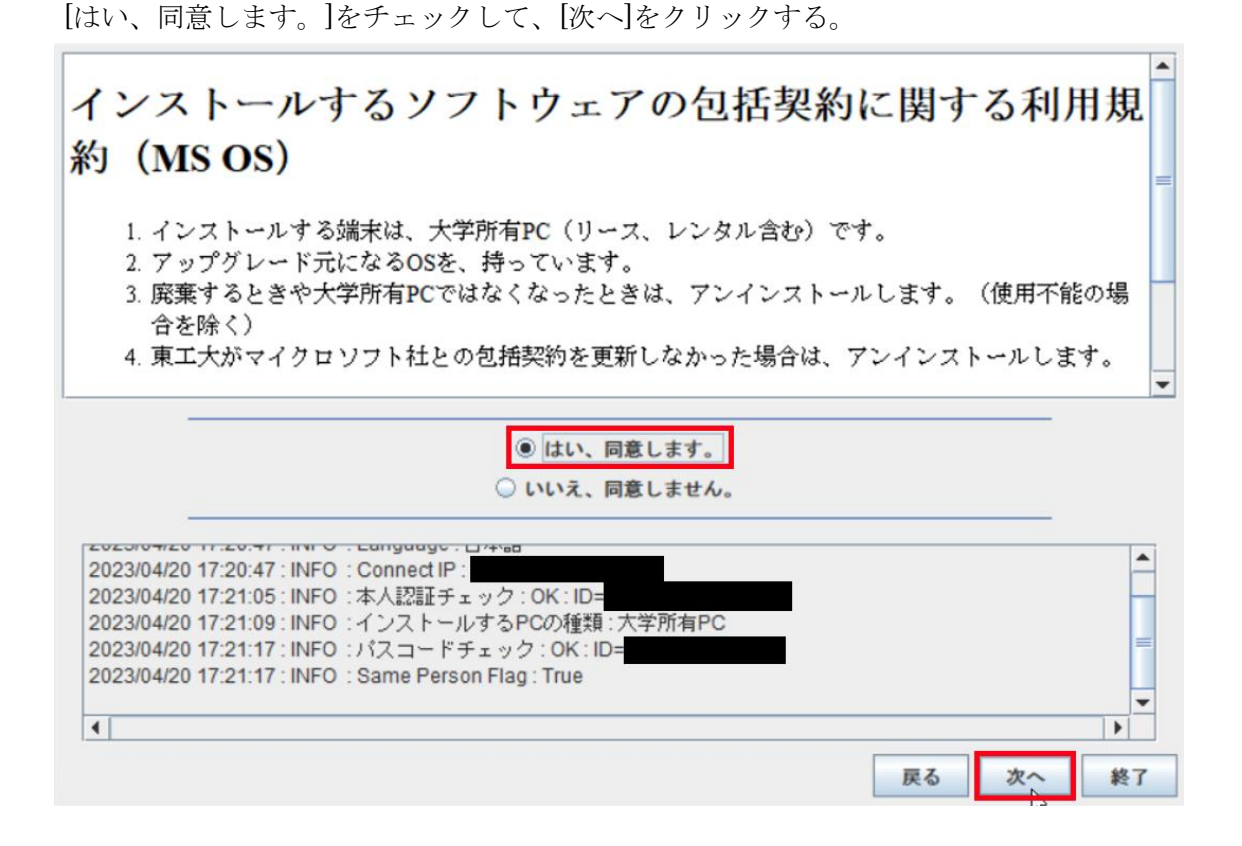

大学所有 PC に Windows 11 Education Version 22H2 をインストールする方法

「ライセンスの有効化が無事に終了しました。」と表示されたことを確認したら、[終了]をク リックする。

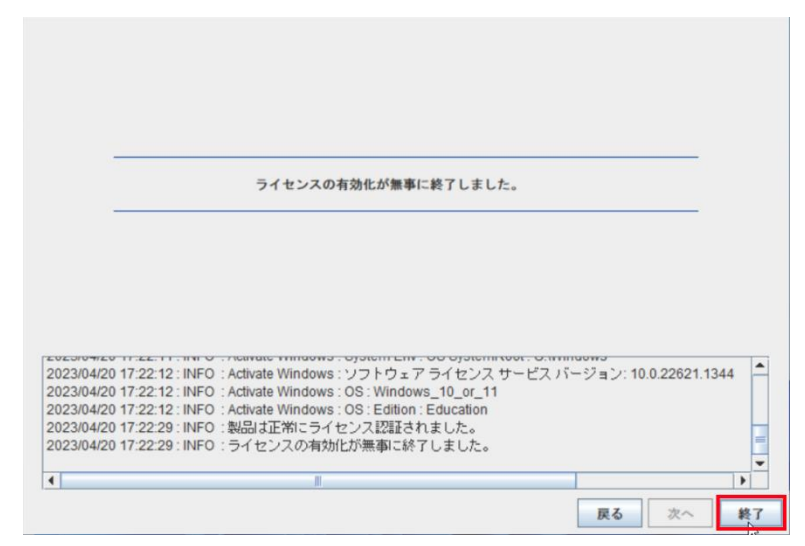

6.9

[スタート]をクリックする。

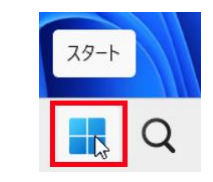

6.10

[設定] をクリックする。

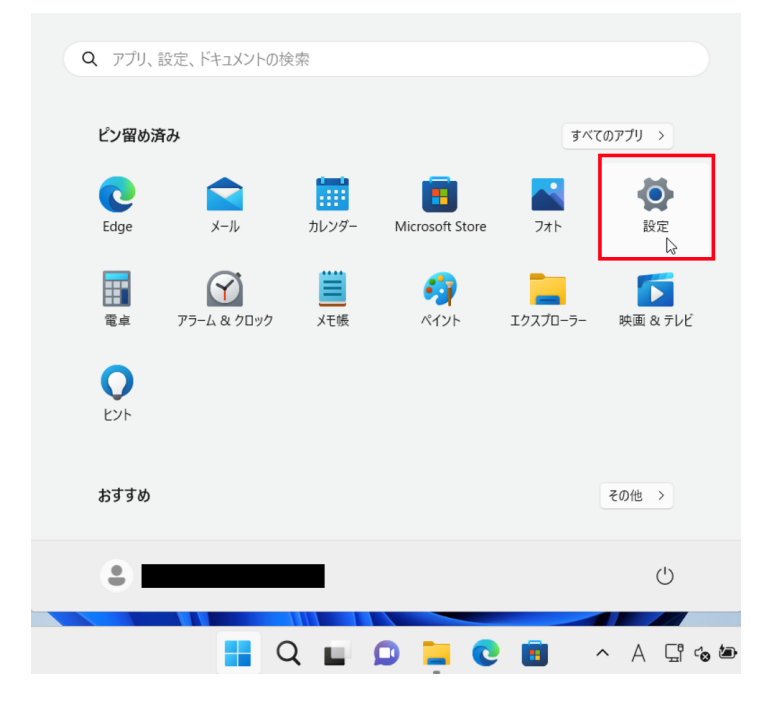

[ライセンス認証]をクリックする。

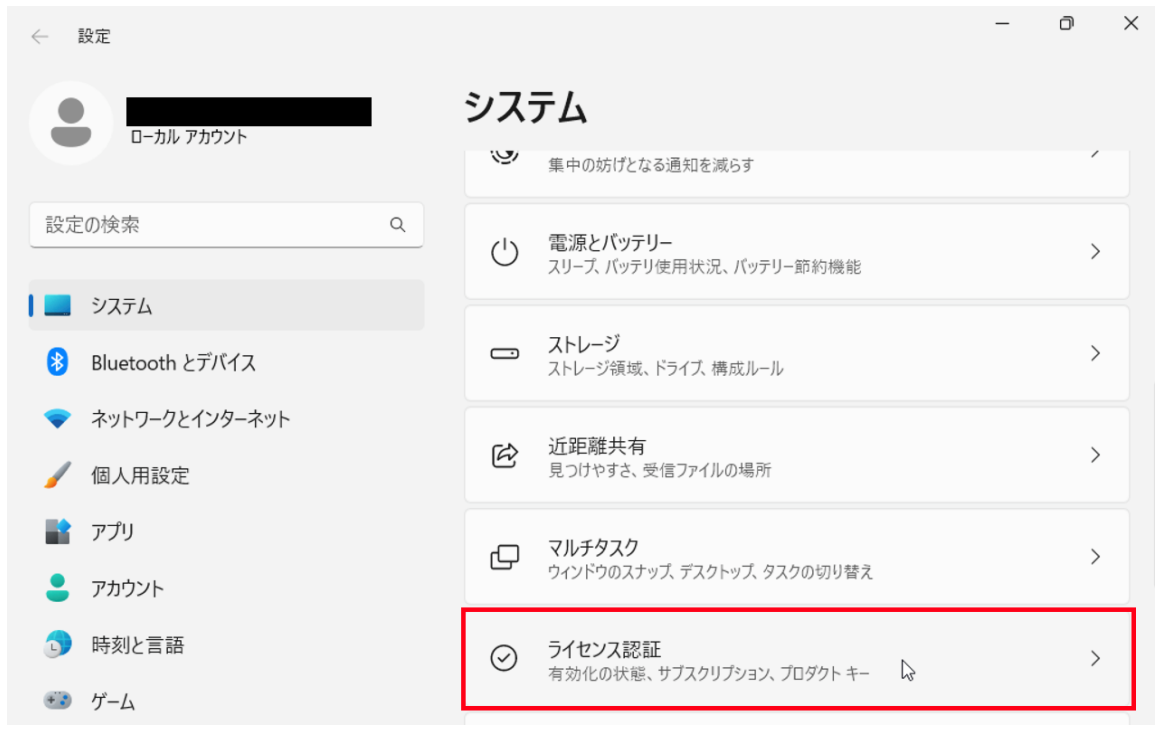

## 6.12

「アクティブ」と表示されていることを確認する。

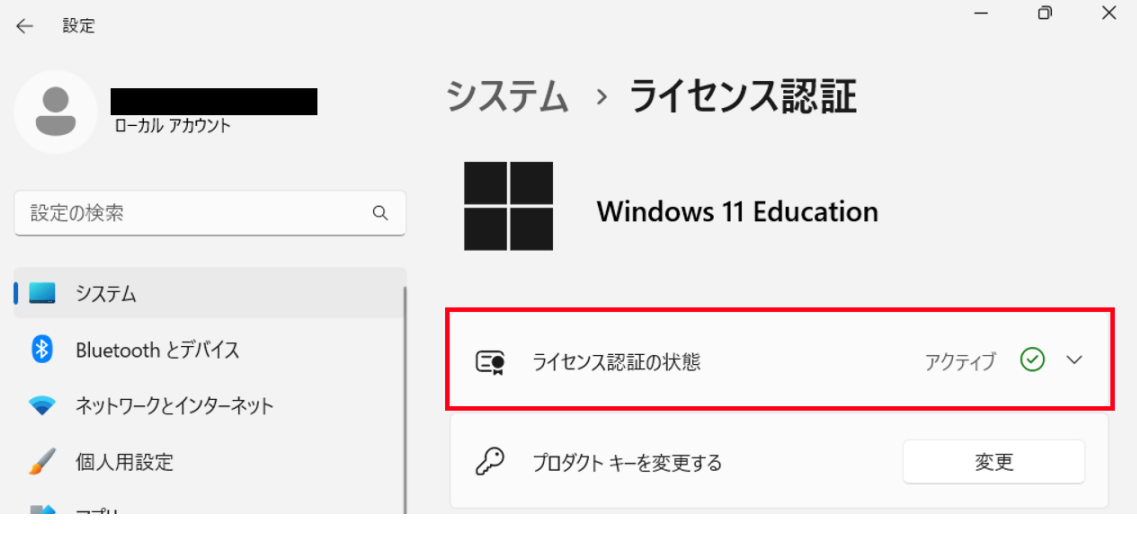

6.13

[6.1](#page-6-1) でダウンロードした TTInstaller を削除する。